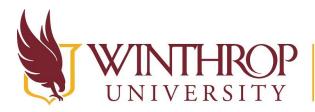

www.winthrop.edu/onlinelearning

# Manage the Grade Center

# Overview

This tutorial will explain how to **Manage the Grade Center**. Grade Center's Manage features allow you to change items within the Grade Center to help you manage your grades more efficiently. Note that there are several management features in Grade Center, but only those that are used often will be shared in this document (click the link to jump to that section):

- ➤ Create Grading Periods
- Create Grading Color Codes
- Create Grading Categories
- ➤ Create Smart Views
- Manage Column Organization
- Manage Row Visibility
- ➢ Send Email

# **Create Grading Periods**

Grading Periods are used if you want to sort your columns into sections based on due date. Typically, a Grading Period spans the length of the semester, but you can create Grading Periods before and after the midterm exam, or even for each month or quarter.

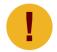

Grade Center Columns are associated with **one** grading period for each course.

#### **Quick Steps**

Control Panel > Grade Center > Full Grade Center > Manage > Grading Periods > Create Grading Period > Set Options

#### Step 1

To create a Grading Period, you must first access the Full Grade Center. The Full Grade Center can be found in the *Course Management* navigation pane beneath the *Control Panel* section. Click on *Grade Center*, and then click on the "Full Grade Center" option.

This work by Winthrop University's Office of Online Learning is licensed under the Creative Commons Attribution 4.0 International License. To view a copy of this license, visit http://creativecommons.org/licenses/by/4.0/.

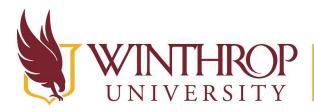

THROP<br/>VERSITYOffice of Online Learningwww.winthrop.edu/onlinelearning

|   | COURSE MANAGEMENT                    |
|---|--------------------------------------|
| ▼ | Control Panel                        |
| • | Content Collection $\rightarrow$     |
| ► | Course Tools                         |
| ۲ | Evaluation $\rightarrow$             |
| • | Grade Center $\rightarrow$           |
|   | Needs Grading                        |
|   | Full Grade Center                    |
|   | Assignments                          |
|   | Tests                                |
| • | Users and Groups                     |
| ۲ | Customization $\rightarrow$          |
| ۲ | Packages and Utilities $\rightarrow$ |
| • | Help                                 |
|   |                                      |

#### Step 2

From the Full Grade Center page, hover over Manage on the Action Bar and select "Grading Periods."

|                      |                                     | nter 🗢           |             |
|----------------------|-------------------------------------|------------------|-------------|
| The Full Grade Ce    | enter displays all columns and rows | in the Grade Cer | nter and is |
| Create Column        | Create Calculated Column 🗸          | Manage 🗸         | Reports     |
|                      |                                     | Grading Periods  | 5           |
| Move To Top          | Email 💝                             | Grading Schema   | as          |
| Grade Information Ba | r                                   | Grading Color C  | odes        |
| <b>A</b>             | 💮 First Name 💮 Username             | Categories       |             |

#### Step 3

From the Grading Periods page, click Create Grading Period on the Action Bar.

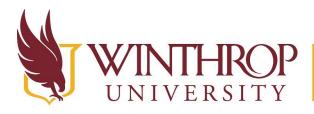

www.winthrop.edu/onlinelearning

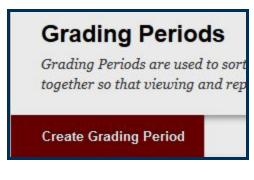

#### Step 4

On the Grading Period Information page, give the Grading Period a name using the Name field in the Grading Period Information section. Optionally, provide a description using the Description field.

Next, scroll to the Dates section. In the *Grading Period Dates* row, use the radio button preceding "Range" to enable the feature. Then, using the Date Selection Calendar icons following the Start Date and End Date fields, select a range of time. If you are creating the Grading Period after the course has begun, check the checkbox to "Associate Due Dates for any grade center columns that fall within the date range" from the *Associate Columns* row.

| · Name               |                                                                                                    |
|----------------------|----------------------------------------------------------------------------------------------------|
| Description          |                                                                                                    |
| DATES                |                                                                                                    |
| Grading Period Dates | None     None     None     Start Date     Enter dates or non/obl/page                                                             |
| Associate Columns    | End Date     Endor date or mm/MJ page     Associate Ris Challing Period with all columns that have a Due Date within Riss care to |

#### Note

If you have many assignments, setting up grading periods allow you to <u>Create Smart Views</u> that filter activities by specific Grading Periods. Grading Periods and Smart Views can reduce the number of activities you need to review as you work in the Grade Center.

# **Create Grading Color Codes**

#### **Quick Steps**

Control Panel > Grade Center > Full Grade Center > Manage > Grading Color Codes > Enable Grading Color Codes > Set Grading Status options > Set Grade Ranges options

Date Modified: June 13, 2018 | Version: 2

This work by Winthrop University's Office of Online Learning is licensed under the Creative Commons Attribution 4.0 International License. To view a copy of this license, visit http://creativecommons.org/licenses/by/4.0/.

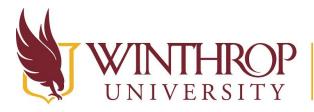

VERSITY www.winthrop.edu/onlinelearning

#### Step 1

To create Grading Color Codes, you must first access the Full Grade Center. The Full Grade Center can be found in the *Course Management* navigation pane beneath the *Control Panel* section. Click on *Grade Center*, and then click on the "Full Grade Center" option.

|   | COURSE MANAGEMEN       | т             |
|---|------------------------|---------------|
| • | Control Panel          |               |
| Þ | Content Collection     | $\rightarrow$ |
| ۲ | Course Tools           |               |
| ۲ | Evaluation             | $\rightarrow$ |
| • | Grade Center           | $\rightarrow$ |
|   | Needs Grading          |               |
|   | Full Grade Center      |               |
|   | Assignments            |               |
|   | Tests                  |               |
| Þ | Users and Groups       |               |
| ۲ | Customization          | $\rightarrow$ |
| • | Packages and Utilities | $\rightarrow$ |
|   | Help                   |               |

#### Step 2

From the Full Grade Center page, hover over *Manage* on the Action Bar and select "Grading Color Codes."

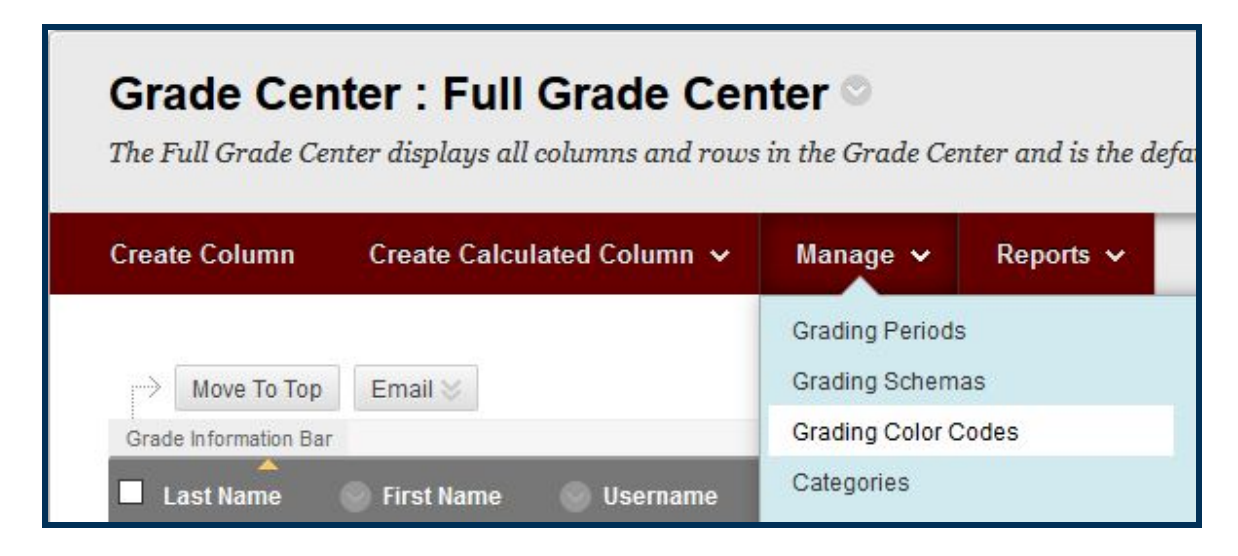

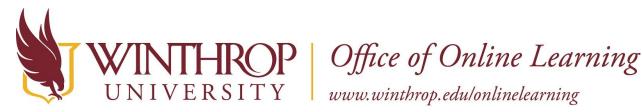

#### Step 3

On the Grading Color Codes page, check the checkbox to "Enable Grading Color Codes" in the Color Code Information section.

| COLOR CODE INFORM          | ATION |
|----------------------------|-------|
| Enable Grading Color Codes | 8     |

#### Step 4

In the Color Coding Options section, you will find Grading Status options. You can choose a background color for any "In Progress," "Needs Grading," or "Exempt" grading statuses by using the dropdown boxes in the Background Color column.

| LOR CODING O              | PTIONS                                   |
|---------------------------|------------------------------------------|
| Grading Status            |                                          |
| Colors can be defined for | items that are In Progress, Need Grading |
|                           | Background Color                         |
| In Progress               | Light Hard Yellow 🕫                      |
| Needs Grading             | Red p                                    |
|                           |                                          |

#### Step 5

Once you click the dropdown boxes next to a status indicator, the Select a swatch color menu will open allowing you to choose a color to associate with that item. Click the Apply button once you have chosen a color.

| Solior value | # INIT33 | Preview  | Skip |
|--------------|----------|----------|------|
|              |          |          |      |
|              |          |          |      |
|              |          |          |      |
|              |          |          |      |
|              |          |          |      |
|              |          |          |      |
|              |          |          |      |
| olor Preview |          | Light H. |      |

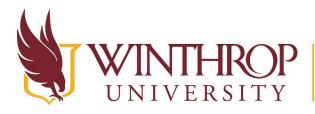

VERSITY www.winthrop.edu/onlinelearning

#### Step 6

From the Grade Ranges options, you can also associate colors with Grade Ranges to help you tracks students' progress in the course. Click the *Add Criteria* button to specify the cells you want to highlight in a color.

| vale Rangar aan be s<br>18 is possible to serib | ra set of rabid | la: nore due p | , many I | han Sit, loss then Str, Jees than | <ul> <li>April 10, 100 March 10, 10, 10</li> </ul> | a nara tana wasan kangan an | on started to a shifter to |
|-------------------------------------------------|-----------------|----------------|----------|-----------------------------------|----------------------------------------------------|-----------------------------|----------------------------|
| Viteria                                         | 0.000000000     |                |          | Background Color                  | Text                                               | Indicator Preview           |                            |
| Between                                         |                 | N and St       |          | Red Red-Orange                    | о 🔳 🙊 Вых о                                        | STATUS OF A                 | Delete Orberta             |

#### Step 7

When you have finished creating Grading Color Codes, click the Submit button.

#### Note

Return in the Grade Center to see how your changes have affected the Grade Center Columns.

| IN CLASS: Blog | IN CLASS: Blog |
|----------------|----------------|
| 0.00           | 100.00         |
| 100.00         | <b>5</b> 00.00 |
| 100.00         | 100.00         |
| 0.00           | 0.00           |
| 100.00         | 100.00         |
| 0.00           | 100.00         |

# **Create Grading Categories**

Creating Grading Categories can help you sort Grade Center Columns. Further, you can weight your Grading Categories based on the descriptions you set in your syllabus.

#### **Quick Steps**

Control Panel > Grade Center > Full Grade Center > Manage > Categories > Create Category

Date Modified: June 13, 2018 | Version: 2

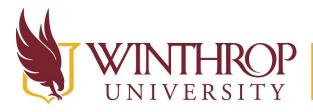

www.winthrop.edu/onlinelearning

#### Step 1

To create Grading Categories, you must first access the Full Grade Center. The Full Grade Center can be found in the *Course Management* navigation pane beneath the *Control Panel* section. Click on *Grade Center*, and then click on the "Full Grade Center" option.

|   | COURSE MANAGEMEN       | т             |
|---|------------------------|---------------|
| • | Control Panel          |               |
| • | Content Collection     | $\rightarrow$ |
| ٠ | Course Tools           |               |
| ٠ | Evaluation             | $\rightarrow$ |
| • | Grade Center           | $\rightarrow$ |
|   | Needs Grading          |               |
|   | Full Grade Center      |               |
|   | Assignments            |               |
|   | Tests                  |               |
| ٠ | Users and Groups       |               |
| ۲ | Customization          | $\rightarrow$ |
| ۲ | Packages and Utilities | $\rightarrow$ |
| ٠ | Help                   |               |
|   |                        |               |

#### Step 2

From the Full Grade Center page, hover over *Manage* on the Action Bar and select "Categories."

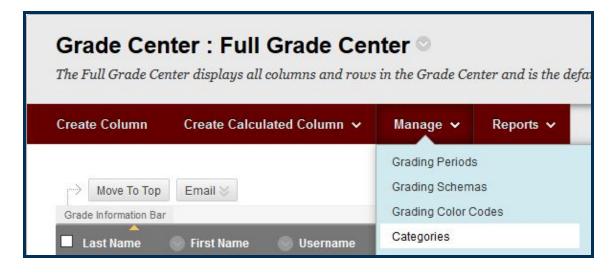

Date Modified: June 13, 2018 | Version: 2

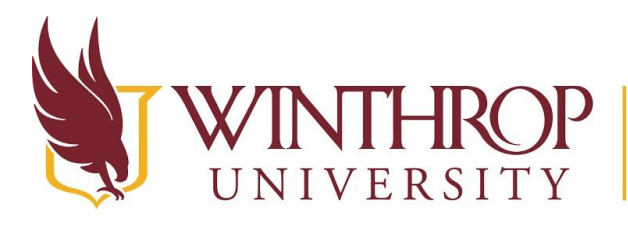

www.winthrop.edu/onlinelearning

#### Step 3

A list of the current Grading Categories will display on the Categories page. If you have included a description for a category, you will see them in the *Description* column. If you have associated Grade Center Columns to a category, you will see them in the *Columns* column.

| Activities | All activities<br>will be<br>included in<br>this category<br>and will<br>account for<br>12% of your<br>grade. | IN CLASS: Blog Post- Privacy Policies, IN CLASS: Blog Post- On<br>the Not A Stick Commercial, IN CLASS- Not a Stick Storyboard<br>Standards, IN CLASS - Providing Feedback for Others, Blog Pos<br>Activity, IN CLASS- Nine Elements of Digital Citizenship Wiki, It<br>Activity, 21st Century Skills Blog, Activity - Padlet, Activity - Lin<br>Devices, IN CLASS - Digital Compass, IN CLASS- UDL Blog Post |
|------------|----------------------------------------------------------------------------------------------------|----------------------------------------------------------------------------------------------------|

#### Step 4

Click Create Category on the Action Bar.

| Categorie                                               |
|---------------------------------------------------------|
| A Grade Center (<br>Calculated Colum<br>SafeAssignment, |
| Create Category                                         |

#### Step 5

On the Create Category page, name the Grade Category using the Name field in the Category Information section. Optionally, provide a description using the Description field.

| CATEGORY INFOR | MATION |  |
|----------------|--------|--|
| * Name         |        |  |
| Description    |        |  |
|                |        |  |

#### Step 6

When finished, click the *Submit* button.

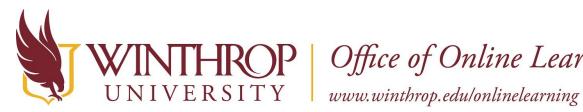

## **Create Smart Views**

Smart Views are focused views of the Grade Center generated from any criteria you determine, e.g. Grading Periods, Grading Categories, student performance.

#### **Quick Steps**

Control Panel > Grade Center > Full Grade Center > Manage > Smart Views > Create Smart View > Set Options > Set Criteria > Filter Results

#### Step 1

To create Smart Views, you must first access the Full Grade Center. The Full Grade Center can be found in the *Course Management* navigation pane beneath the *Control Panel* section. Click on Grade Center, and then click on the "Full Grade Center" option.

|   | COURSE MANAGEMENT                                                          |               |
|---|----------------------------------------------------------------------------|---------------|
| ¥ | Control Panel                                                              |               |
| • | Content Collection                                                         | $\rightarrow$ |
| ۲ | Course Tools                                                               |               |
| ۲ | Evaluation                                                                 | $\rightarrow$ |
| • | Grade Center<br>Needs Grading<br>Full Grade Center<br>Assignments<br>Tests | →             |
| ۲ | Users and Groups                                                           |               |
| ۲ | Customization                                                              | $\rightarrow$ |
| ٠ | Packages and Utilities                                                     | $\rightarrow$ |
| • | Help                                                                       |               |

#### Step 2

From the Full Grade Center page, hover over *Manage* on the Action Bar and select "Smart Views."

This work by Winthrop University's Office of Online Learning is licensed under the Creative Commons Attribution 4.0 International License. To view a copy of this license, visit http://creativecommons.org/licenses/by/4.0/.

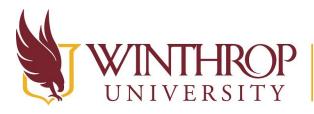

www.winthrop.edu/onlinelearning

# Grade Center : Full Grade Center

The Full Grade Center displays all columns and rows in the Grade Center and is the defa

| Create Column         | Create Calculated Column 🗸 | Manage 🗸        | Reports 🗸 |
|-----------------------|----------------------------|-----------------|-----------|
|                       |                            | Grading Periods | 5         |
| Move To Top           | Email 💝                    | Grading Schem   | as        |
| Grade Information Bar |                            | Grading Color C | odes      |
| Last Name             | Sirst Name Susername       | Categories      |           |
|                       |                            | Smart Views     |           |
|                       |                            | Column Organiz  | ration    |

#### Step 3

On the Smart Views page, a list of default smart views will display. Clicking on one of the Smart Views' titles from the *Titles* column will take you to the Grade Center where you will view only those activities associated with that Smart View.

| Favorites Delete  |  |
|-------------------|--|
| 🗇 Title 🛆         |  |
| Assignments       |  |
| Nogs              |  |
| Discussion Boards |  |

#### Step 4

From the *Add as Favorites* column, you can click an "Add to Favorites" icon to favorite that row's Smart View. The icon will become Tagged as Favorite (green star). Clicking again will reverse the decision.

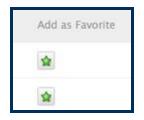

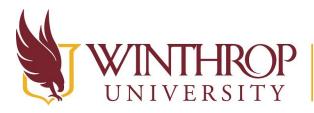

**THROP**<br/>VERSITYOffice of Online Learningwww.winthrop.edu/onlinelearning

#### Step 5

To create a new Smart View, click Create Smart View on the Action Bar.

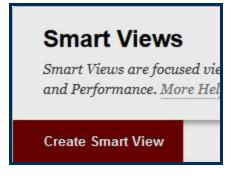

#### Step 6

On the Create Smart View page, name the Smart View using the Name Field and describe it using the Description field. Optionally, check the checkbox following the Add as Favorite option to tag the new Smart View as a favorite.

| Description |  |
|-------------|--|
|             |  |

#### Step 7

In the Selection Criteria section, use the radio buttons following the Type of View option to specify criteria you want the Smart View to use.

The remaining criteria options change based on the type of view that you choose:

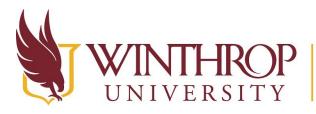

www.winthrop.edu/onlinelearning

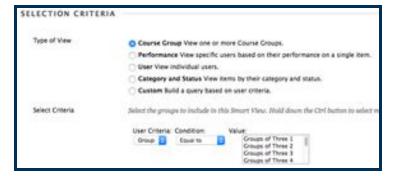

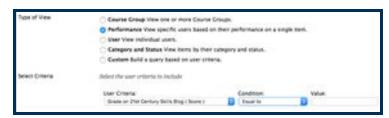

| Type of View    |                                                                                                    | v one or more Course Groups.<br>specific users based on their performance on a single item.<br>al users. |  |
|-----------------|----------------------------------------------------------------------------------------------------|----------------------------------------------------------------------------------------------------|--|
|                 | <ul> <li>Category and Status View items by their category and status.</li> <li>Custom Build a query based on user criteria.</li> </ul> |                                                                                                    |  |
| Select Criteria |                                                                                                    |                                                                                                    |  |
|                 | Users:<br>Selected Users                                                                                                    | Andressin Kalley<br>Baker, Cartin<br>Berchold, Claire                                                    |  |

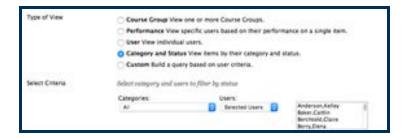

| Type of Vew     | C Cevine Crisup View one or more Course Crisups.                                 |
|-----------------|----------------------------------------------------------------------------------|
| 1000            | Performance view specific users based on their performance on a single item.     |
|                 | C Oxer View Individual users.                                                    |
|                 | Category and Status lifes items by their category and status.                    |
|                 | O Curtom build a purry based on user criteria.                                   |
| Select Criteria | Solart the users' grade orderin to benchmark,                                    |
|                 | 1 User Orberter Condition<br>Availability D State to O Available / _ Unavailable |
|                 | Add User Oriterta                                                                |
| Formula Editor  | Ourger the operation and insert permittenisals in add the formula.               |
|                 |                                                                                  |
|                 | Manually EDI                                                                     |

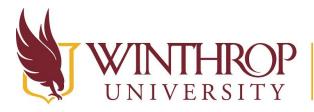

**THROP**<br/>VERSITYOffice of Online Learningwww.winthrop.edu/onlinelearning

#### Step 8

In the Filter Results section, choose which Grade Center Columns, Grading Periods, or Grading Categories you want to display in your Smart View.

| Filter Results                 | Columna to Dieplay in Results:                                                                                                    |                              |  |
|--------------------------------|----------------------------------------------------------------------------------------------------|------------------------------|--|
| Click Submit to proceed. Click | <ul> <li>All Columns<br/>None (Show user Information only)<br/>All columns shown to users<br/>All columns Bridge from users<br/>Selected Columns Only<br/>Selected Columns Only<br/>Selected Columns Only</li> </ul> | C Include Hidden Information |  |

#### Step 9

When finished, click the Submit button.

#### Step 10

The new Smart View will appear in the list of Smart Views on the Smart Views page. Smart Views are listed alphabetically by the *Title* column by default.

#### View a Smart View in the Grade Center

There are two ways to view the Smart Views in the Grade Center:

1. From the Course Management navigation pane, beneath the Control Panel section, click on Grade Center. The options listed under the "Full Grade Center" option are Smart Views you have tagged as favorites..

| ٣ | Grade Center      |
|---|-------------------|
|   | Needs Grading     |
|   | Full Grade Center |
|   | Assignments       |
|   | Blogs             |
|   | Tests             |
|   |                   |

In this example Assignments, Blogs, and Tests are the Smart Views tagged as favorites.

2. From the Full Grade Center page, click Manage on the Action bar and select "Smart Views." Click on the title of the Smart View from the list.

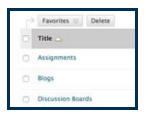

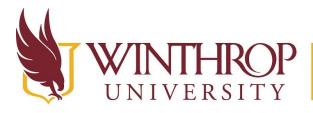

www.winthrop.edu/onlinelearning

## Manage Column Organization

Column Organization manages your view of the Grade Center each time you open it. Each row on the Column Organization page corresponds to a column in the Grade Center. The following changes can be made from the Column Organization page:

- **Freeze columns:** Frozen columns remain in place while scrolling through the Grade Center.
- Hide columns: Hidden columns do not display in the Grade Center. All data is preserved and the column can be revealed at any time.
- Edit Categories: Selected rows can be associated with a Grading Category, or have their Grading Category association changed.
- Edit Grading Periods: Selected rows can be associated with a Grading Period, or have their Grading Period association changed.

#### **Quick Steps**

Control Panel > Grade Center > Full Grade Center > Manage > Column Organization

#### Step 1

To manage Column Organization, you must first access the Full Grade Center. The Full Grade Center can be found in the *Course Management* navigation pane beneath the *Control Panel* section. Click on *Grade Center*, and then click on the "Full Grade Center" option.

 COURSE MANAGEMENT

 ▼

 Control Panel

 ▶

 Course Tools

 ▶

 Evaluation

 →

 ♥

 Grade Center

 →

 Needs Grading

 Full Grade Center

 Assignments

 Tests

 ▶

 Users and Groups

 ▶

 Customization

 →

 ▶

 Packages and Utilities

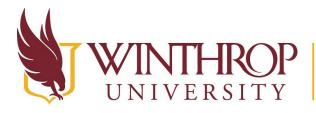

www.winthrop.edu/onlinelearning

#### Step 2

From the Full Grade Center page, hover over *Manage* on the Action Bar and select "Column Organization."

|                                      | nter: Full Grade Cer           |                                                                   | nter and is the |
|--------------------------------------|--------------------------------|-------------------------------------------------------------------|-----------------|
| Create Column                        | Create Calculated Column 🗸     | Manage 🗸                                                          | Reports 🗸       |
| Move To Top<br>Grade Information Bar | Email S<br>First Name Username | Grading Periods<br>Grading Schem<br>Grading Color C<br>Categories | as              |
|                                      |                                | Smart Views<br>Column Organia                                     | zation          |

#### Step 3

On the Column Organization page, below the Action Bar, there is a menu with several options you can use to make changes to Grade Center Columns. The options are Show/Hide, Change Category to..., Change Grading Period to..., and Delete.

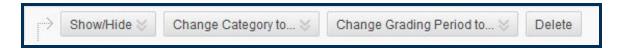

To make changes using this menu, you must first select one or more rows from the Shown in All Grade Center Views, Grading Period, or Not in a Grading Period sections below. Check the checkboxes in the *Name* column preceding each Grade Center Column's name to select the Grade Center Column(s) you want to organize.

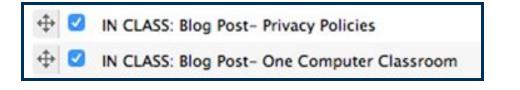

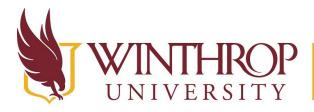

www.winthrop.edu/onlinelearning

#### Step 4

Once you have chosen some Grade Center Columns, use the dropdown options from <u>Step 3</u> to make changes:

Using the Show/Hide option, you can choose to show or hide Grade Center Columns in the Grade Center. If you have created activities but do not want students to see them in the Grade Center, you can choose to hide them until the activity is ready to deploy.

| Show/Hide 😸                                        | Change Category |  |
|----------------------------------------------------|-----------------|--|
| Hide Selected                                      | Columns         |  |
| Show Selected Columns                              |                 |  |
| Show Selected Columns in All<br>Grade Center Views |                 |  |

Using the Change Category option, you can change an activity's Grading Category. If you do not see a Grading Category that fits the activity, then <u>Create a Grading Category</u>.

| Change Category to $\otimes$ | Chang |
|------------------------------|-------|
| No Category                  |       |
| Assignment                   |       |
| Survey                       |       |
| Test                         |       |

Using the Change Grading Period option, you can change an activity's Grading Period. If you do not see a Grading Period that fits the activity, then <u>Create a Grading Period</u>.

| Change Grading Period to 📎 | 2 |
|----------------------------|---|
| Not in a Grading Period    |   |

On the Column Organization page, you can also change the order that Grade Center Columns are displayed in the Grade Center using the four-way arrow icons I located prior to the *Name* column, or by using the Keyboard Accessible Reordering tool I found on the Action Bar.

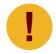

Activities display in rows on the Column Organization page, but they will appear as Grade Center Columns in the Grade Center.

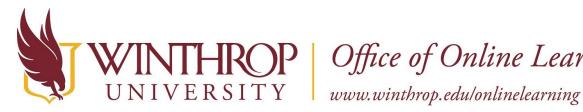

#### Step 5

The following is an explanation of the sections mentioned in Step 3.

Shown in All Grade Center Views - These rows are typically the Grade Center Columns that always display in the Grade Center. They contain important user and administrative information.

| Name                                                            |                                 |             |
|-----------------------------------------------------------------|---------------------------------|-------------|
| P 🗇 Last Name (Frozen)                                          |                                 | Institution |
| E 🗇 First Name (Frozen)                                         |                                 | Institution |
| benything above this bar is a frozen column. Drag this bar to c | hange which columns are frazen. |             |
| E 🗅 Eleviname (Hidden)                                          |                                 | Austration  |
| F 🗆 системана                                                   |                                 | Autoria     |
| E C Last Access                                                 |                                 | Institution |
| E 🗇 Availability Bilddevi                                       |                                 | institution |

In this section, there are some columns that will remain frozen and can not be moved. In the example above, the Last Name and First Name columns are frozen.

There are also several columns that have been generated by the Institution. Any columns generated by the Institution cannot be moved from this section.

There are finally columns that have been hidden by the instructor. Hiding columns allows the instructor to condense the Grade Center, reducing the information displayed on the Full Grade Center page. Learn more in the Manage Row Visibility section of this document.

#### **Grading Period Sections**

These sections will show activities that are (not) associated with a specific Grading Period:

|                      | Grading Period |
|----------------------|----------------|
| C Weighted Total     | grading period |
| Week 1- Introduction | grading period |

| Not in a Grading Period    |                         |  |
|----------------------------|-------------------------|--|
| Name (j)                   | Grading Period          |  |
| 1 Weighted Total           | Not in a Grading Period |  |
| 🕂 🗇 Total (External Grade) | Not in a Grading Period |  |
| ⊕ □ Introductions          | Not in a Grading Period |  |

#### Step 6

Click the *Submit* button to keep any changes you have made on the Column Organization page.

This work by Winthrop University's Office of Online Learning is licensed under the Creative Commons Attribution 4.0 International License. To view a copy of this license, visit http://creativecommons.org/licenses/by/4.0/.

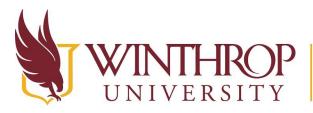

VERSITY www.winthrop.edu/onlinelearning

# Manage Row Visibility

Occasionally, you may want to hide a row in the Grade Center. For example, if a student drops your course, then you no longer need to see their row in the Grade Center.

#### **Quick Steps**

Control Panel > Grade Center > Full Grade Center > Manage > Row Visibility > Show/Hide

#### Step 1

To manage Row Visibility, you must first access the Full Grade Center. The Full Grade Center can be found in the *Course Management* navigation pane beneath the *Control Panel* section. Click on *Grade Center*, and then click on the "Full Grade Center" option.

|   | COURSE MANAGEMEN       | т             |
|---|------------------------|---------------|
| • | Control Panel          |               |
| • | Content Collection     | $\rightarrow$ |
| ٠ | Course Tools           |               |
| ۲ | Evaluation             | $\rightarrow$ |
| • | Grade Center           | $\rightarrow$ |
|   | Needs Grading          |               |
|   | Full Grade Center      |               |
|   | Assignments            |               |
|   | Tests                  |               |
| • | Users and Groups       |               |
| ۲ | Customization          | $\rightarrow$ |
| ۲ | Packages and Utilities | $\rightarrow$ |
| • | Help                   |               |

#### Step 2

From the Full Grade Center page, hover over *Manage* on the Action Bar and select "Row Visibility."

This work by Winthrop University's Office of Online Learning is licensed under the Creative Commons Attribution 4.0 International License. To view a copy of this license, visit http://creativecommons.org/licenses/by/4.0/.

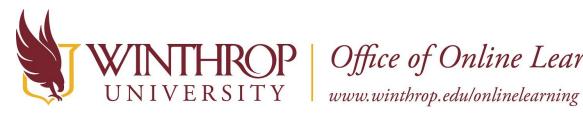

# Grade Center : Full Grade Center

The Full Grade Center displays all columns and rows in the Grade Center and is the defa

| Create Column         | Create Calculated Column 🗸                                                                                                    | Manage 🗸            | Reports 🗸 |
|-----------------------|----------------------------------------------------------------------------------------------------|---------------------|-----------|
|                       |                                                                                                    | Grading Periods     |           |
| → Move To Top         | Email 💝                                                                                                    | Grading Schema      | as        |
| Grade Information Bar |                                                                                                    | Grading Color Codes |           |
| Last Name             | 🛛 First Name 💮 Username                                                                                                    | Categories          |           |
|                       | international international in | Smart Views         |           |
|                       |                                                                                                    | Column Organiz      | ation     |
|                       |                                                                                                    | Row Visibility      |           |

#### Step 3

On the Row Visibility page, you have the option to hide or show user rows in the Grade Center from the Set Rows Visibility section.

| SET ROWS VISIBILITY                                                                                 |                                               |
|----------------------------------------------------------------------------------------------------|-----------------------------------------------|
| Select the desired rown and shoose to Hide them from the Grude Center View. Show rown that have bee | m hålden by selecting them and elicking Show. |
| > Hide Rows Show Rows                                                                               |                                               |
| C Last Name                                                                                         | Perd Name                                     |
| Camp, PreviewUstr                                                                                   | joyes                                         |

#### Step 4

To hide a row, check the checkbox preceding the user's Last Name and click the Hide Rows button located above the table.

#### Step 5

Alternately, to show a row, check the checkbox preceding the user's Last Name and click the Show Rows button located above the table.

#### Step 6

Click the Submit button to save your changes to Row Visibility.

This work by Winthrop University's Office of Online Learning is licensed under the Creative Commons Attribution 4.0 International License. To view a copy of this license, visit http://creativecommons.org/licenses/by/4.0/.

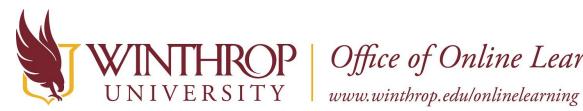

### Send Email

The Grade Center allows you to email students directly through Blackboard. Doing so is often easier than exiting the program and sending an email from another source, especially when you are contacting the student regarding his/her grades or status in the course.

#### **Quick Steps**

Control Panel > Grade Center > Full Grade Center > Manage > Send Email

#### Step 1

To Send Email, you must first access the Full Grade Center. The Full Grade Center can be found in the Course Management navigation pane beneath the Control Panel section. Click on Grade Center, and then click on the "Full Grade Center" option.

|   | COURSE MANAGEMENT      |               |
|---|------------------------|---------------|
| ¥ | Control Panel          |               |
| • | Content Collection     | $\rightarrow$ |
| ۲ | Course Tools           |               |
| ۲ | Evaluation             | $\rightarrow$ |
| ¥ | Grade Center           | $\rightarrow$ |
|   | Needs Grading          |               |
|   | Full Grade Center      |               |
|   | Assignments            |               |
|   | Tests                  |               |
| • | Users and Groups       |               |
| ۲ | Customization          | $\rightarrow$ |
| ٠ | Packages and Utilities | $\rightarrow$ |
|   | Help                   |               |

#### Step 2

From the Full Grade Center page, hover over Manage on the Action Bar and select "Send Email."

This work by Winthrop University's Office of Online Learning is licensed under the Creative Commons Attribution 4.0 International License. To view a copy of this license, visit http://creativecommons.org/licenses/by/4.0/.

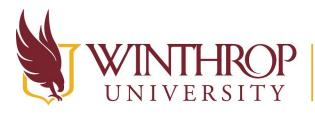

www.winthrop.edu/onlinelearning

# Grade Center : Full Grade Center

The Full Grade Center displays all columns and rows in the Grade Center and is the de

| Create Column         | Create Calculated Column 🗸 | Manage ✓ Reports √           |  |
|-----------------------|----------------------------|------------------------------|--|
|                       |                            | Grading Periods              |  |
| Move To Top Email 📚   |                            | Grading Schemas              |  |
| Grade Information Bar |                            | Grading Color Codes          |  |
| Last Name             | First Name 💿 Username      | Categories                   |  |
|                       |                            | Smart Views                  |  |
|                       |                            | Column Organization          |  |
|                       |                            | Row Visibility               |  |
| Loyst_                | Ryan                       | and the second second second |  |
| Selected Rows: 0      |                            | Send Email                   |  |

#### Step 3

On the Send Email page, enter the user's email address in the To field, enter a subject in the Subject field, and enter a message in the Message editor.

Optionally, check the checkbox to "Include list of recipients" in the email and/or attach a file to the email using the Attach a file link following the *Attachments* option.

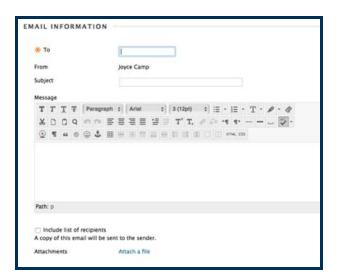

#### Step 4

Click the Submit button to send the email.

Date Modified: June 13, 2018 | Version: 2

This work by Winthrop University's Office of Online Learning is licensed under the Creative Commons Attribution 4.0 International License. To view a copy of this license, visit http://creativecommons.org/licenses/by/4.0/.